自動車ナンバープレート希望番号の取り方(インターネット申込)

- 手順
	- 1) インターネットで希望番号の申込を行う
	- 2) 入金する
	- 3) ナンバープレートの交付可能期間に、陸運局で手続きを行う
- ! 用意するもの
	- " 自動車検査証
	- > 所有者の委任状 もしくは 印鑑 ※ローンで自動車を買っている場合はローン会社の委任状が必要です。
	- > バーコードページを印刷したもの
	- > 申請書 (3号様式) ※陸運局で用意
	- > 手数料納付書 ※陸運局で用意

## ●手順1 インターネットで希望番号の申込を行う

## 希望番号申込サービス URL → https://www.kibou-number.jp/html/GCAA0101.html

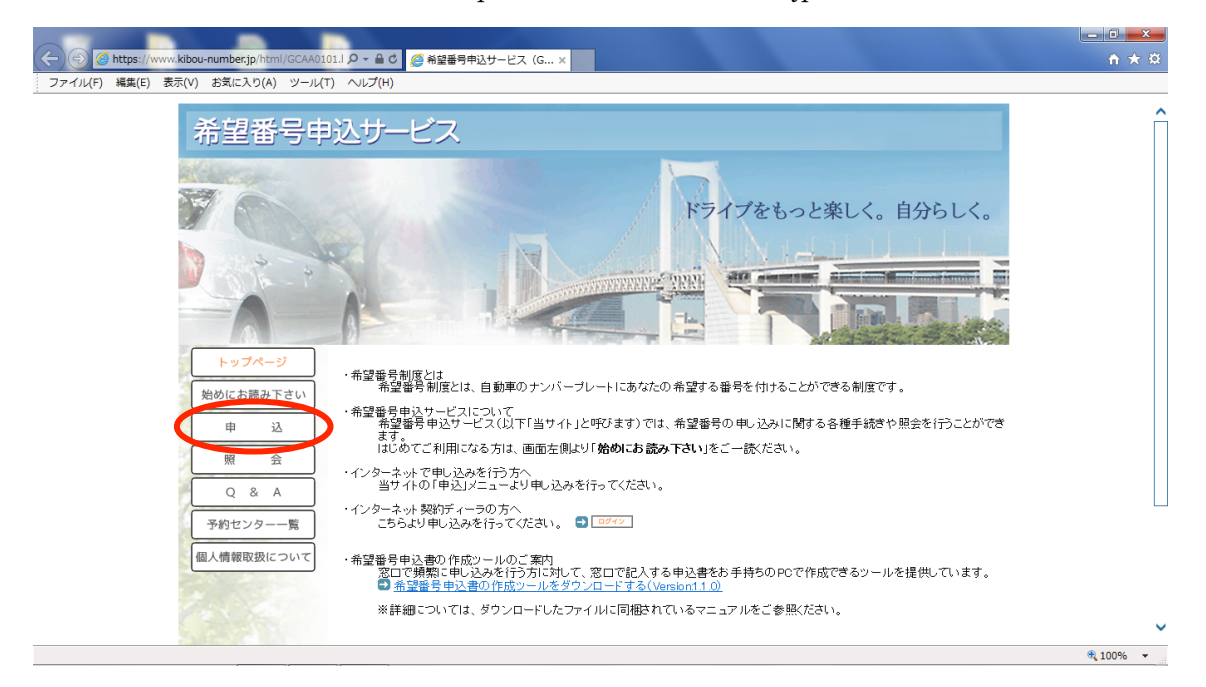

<sup>『</sup>申込』を選びます。

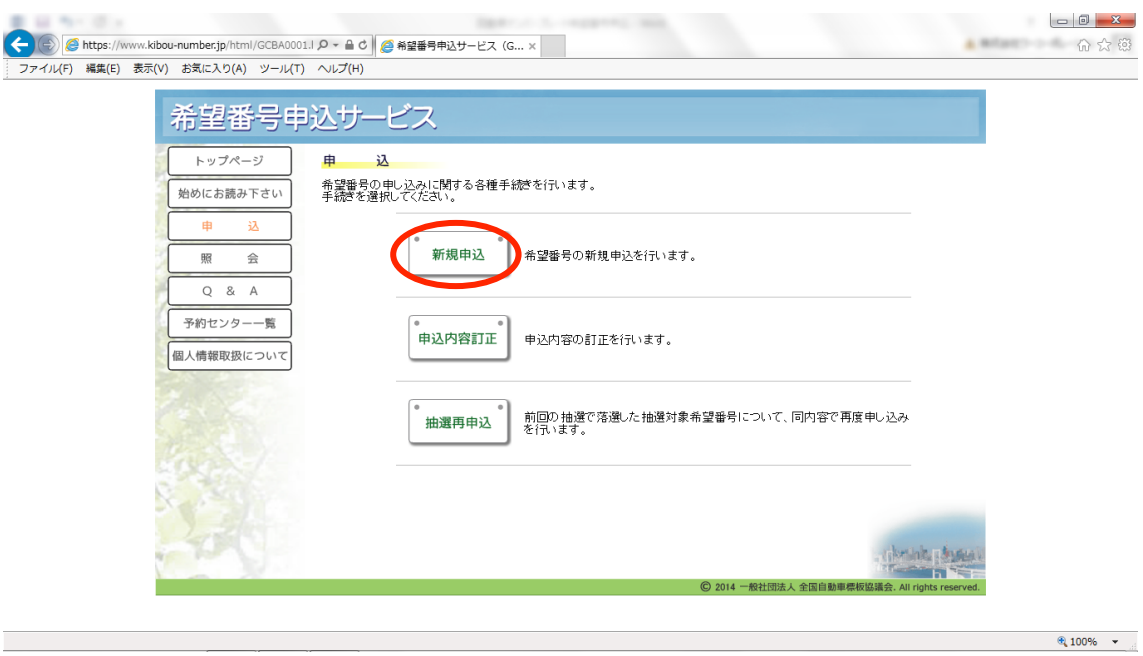

新しくナンバーを取得するので、『新規申込』を選びます。

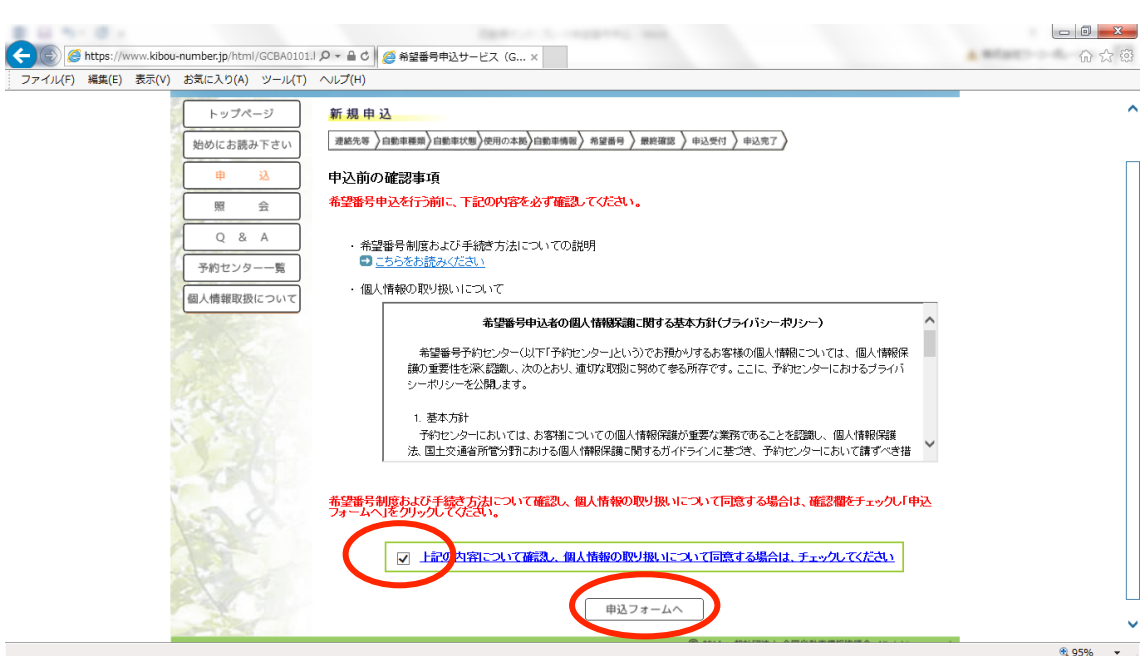

個人情報の取り扱いを確認して、同意にチェック

『申込フォーム』へ進みます。

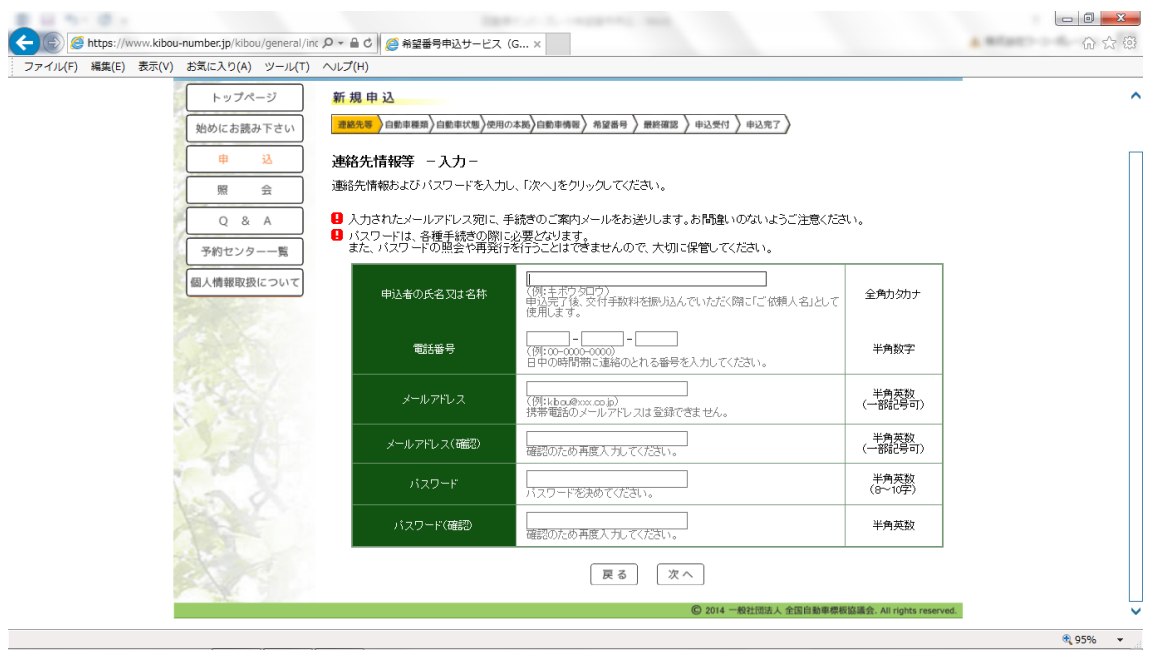

申込を行う方の氏名と電話番号、メールアドレス、パスワードを入力します。 パスワードは、入力した情報を訂正するときに使います。

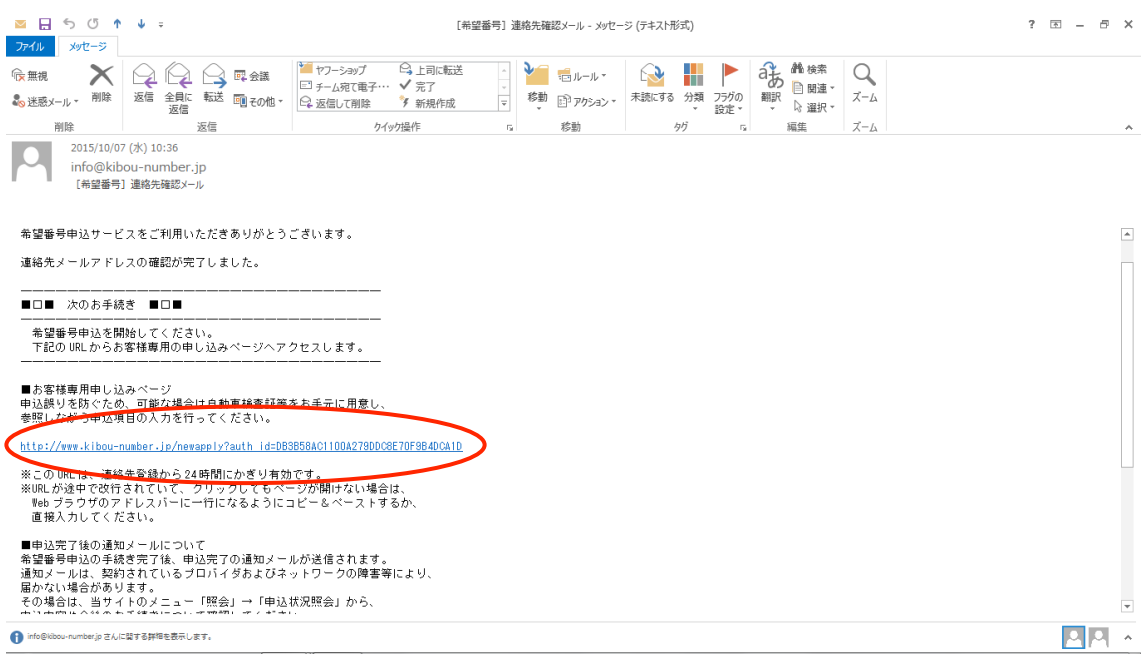

入力したメールアドレスに、確認完了メールが届きます。 記載の URL から申込ページに進みます。

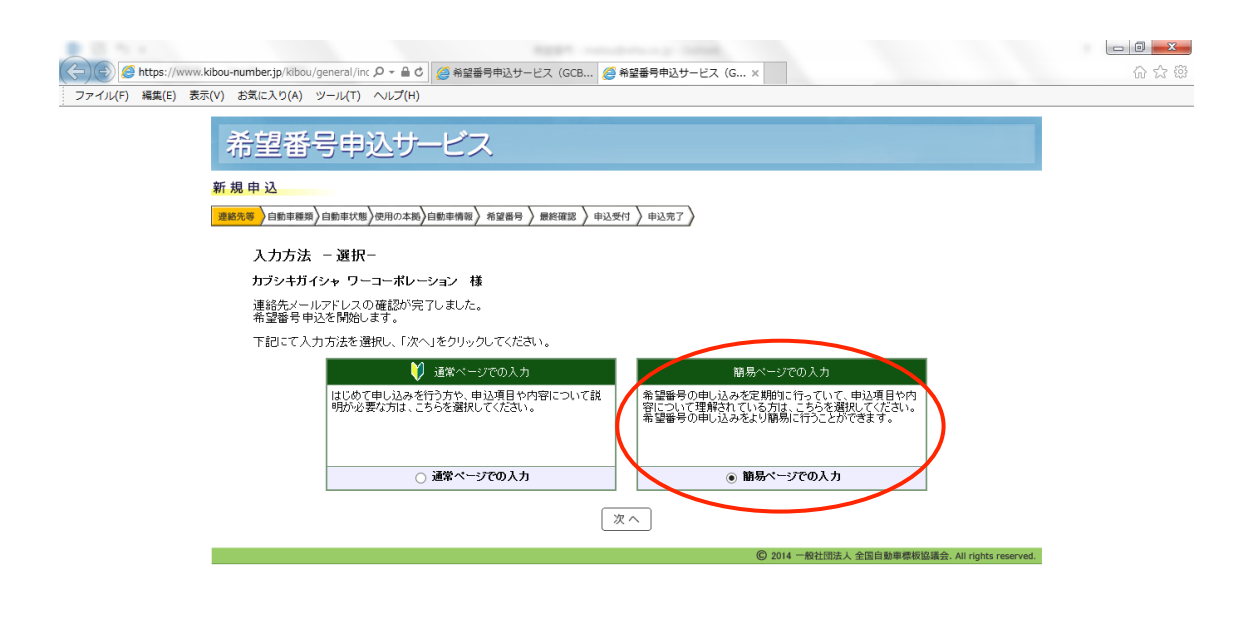

 $\bigoplus$  100%  $\rightarrow$ 

初めての方向けの入力もありますが、

簡易ページでの入力のほうが、シンプルで簡単です。

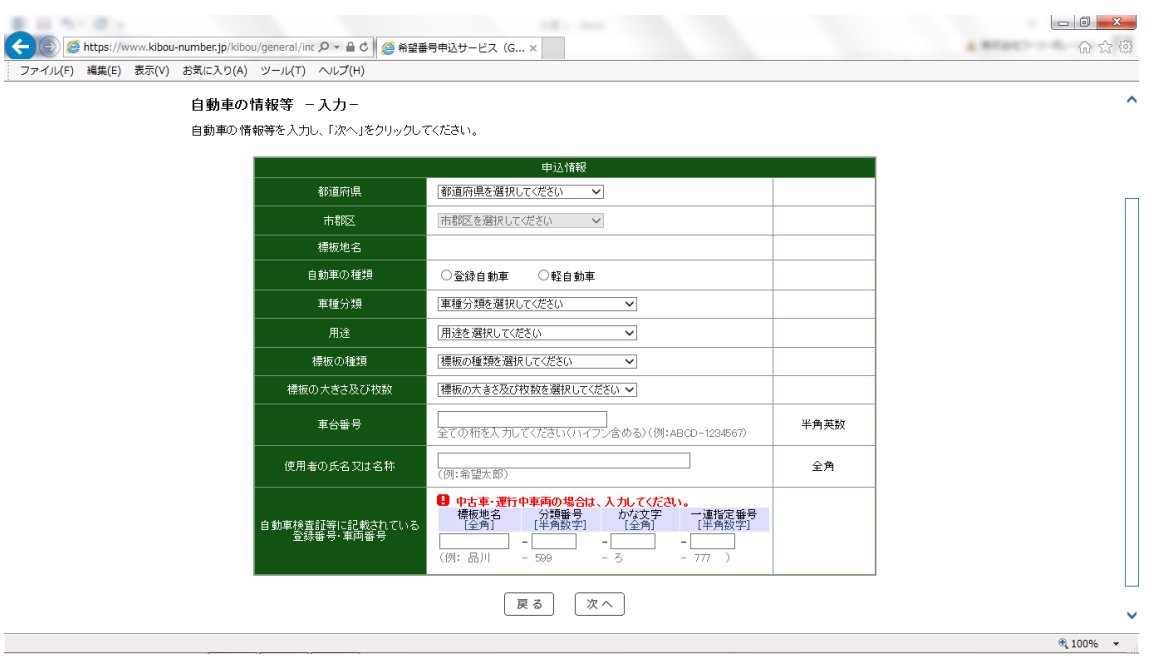

簡易ページでの入力を説明していきます。 項目が多いので、次のページで説明します。 一番大切なところなので、自動車検査証を見ながら入力していきます。

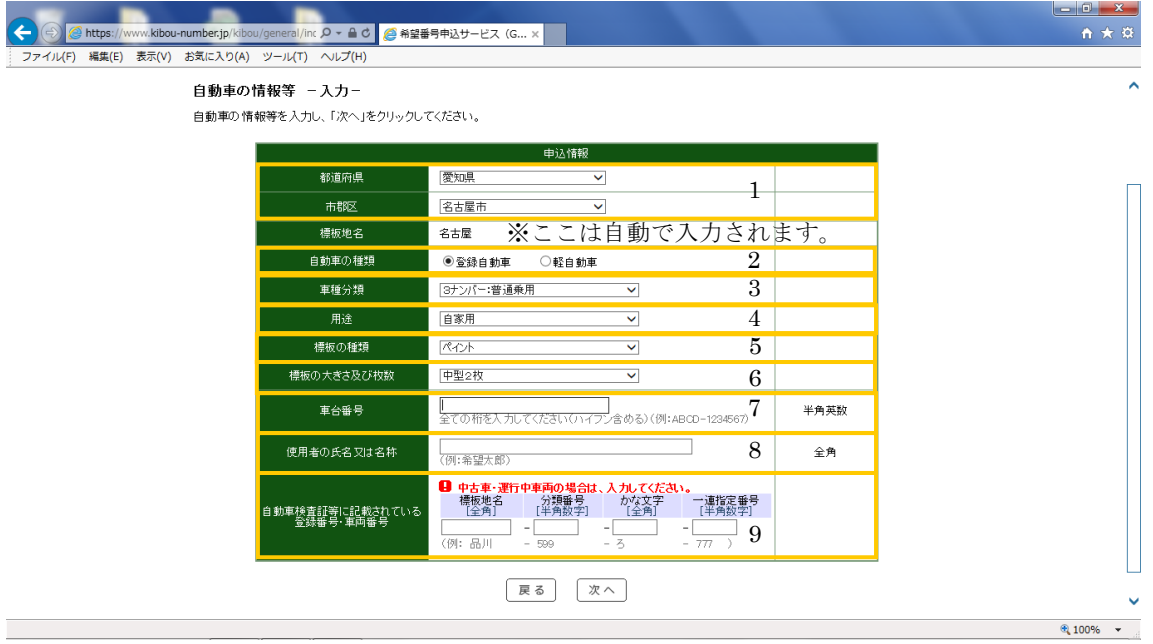

- 1、 まずは、お住まいの都道府県を選択してください。選択すると、市群区のプルダ ウンが表示されるので、お住まいの地域を選びます。
- 2、 自動車の種類を選択します。
- 3、 車種分類は、車検証をみて『名古屋 X00 あ 0000』の X の数字を見ます。
- 4、 用途は、車検証に記載されている用途を選んでください。
- 5、 評判の種類は、ペイント、字光式から今回申請するタイプを選んでください。
- 6、 大きさと枚数は『中型2枚』を選びます。
- 7、 車体番号は半角英数で‐(ハイフン)も入力します。 『国[01]123456』のようになっている場合、数字のみ『01123456』と入力します。
- 8、 使用者の名前は、車検証と同じ名前を入力します。 所有者と間違えやすいので注意してください。
- 9、 登録番号は、今、車についているナンバーです。車検証を見ながら、間違いがな いように注意して入力します。

すべて入力を終えたら、『次へ』を選びます。

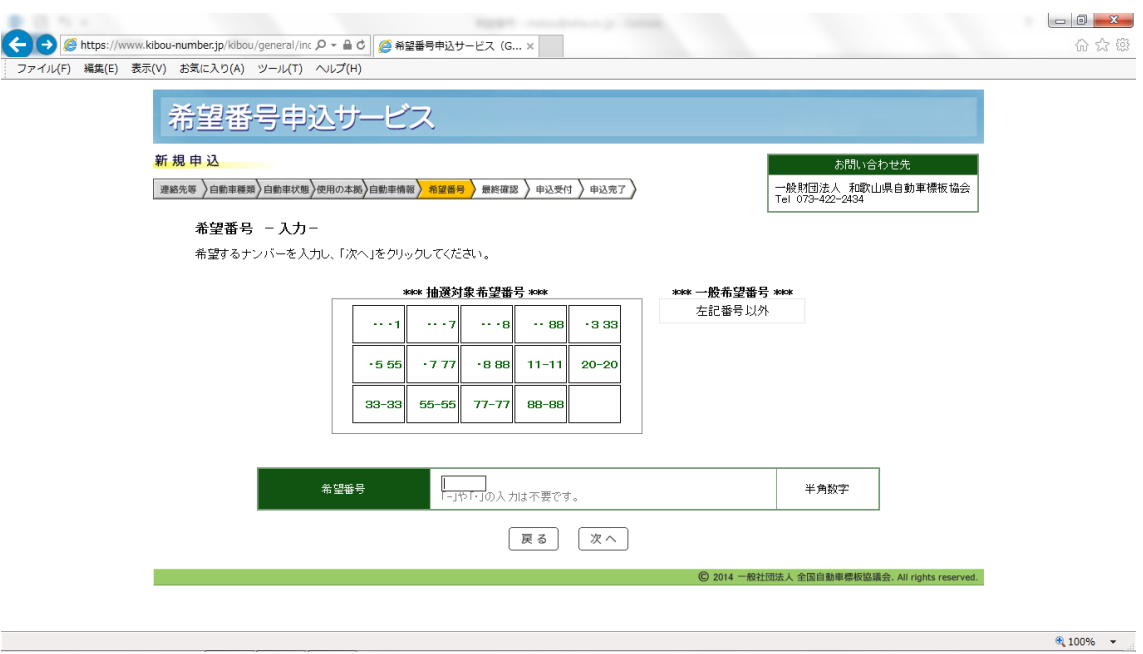

進むと、希望番号の入力ページに進みます。希望番号の申込は末尾の4桁のみ可能です。 ※抽選希望番号の抽選は毎週月曜日に行われ、結果報告はメールで届きます。 落選した場合はメールに掲載の URL から再抽選の申込が可能です。

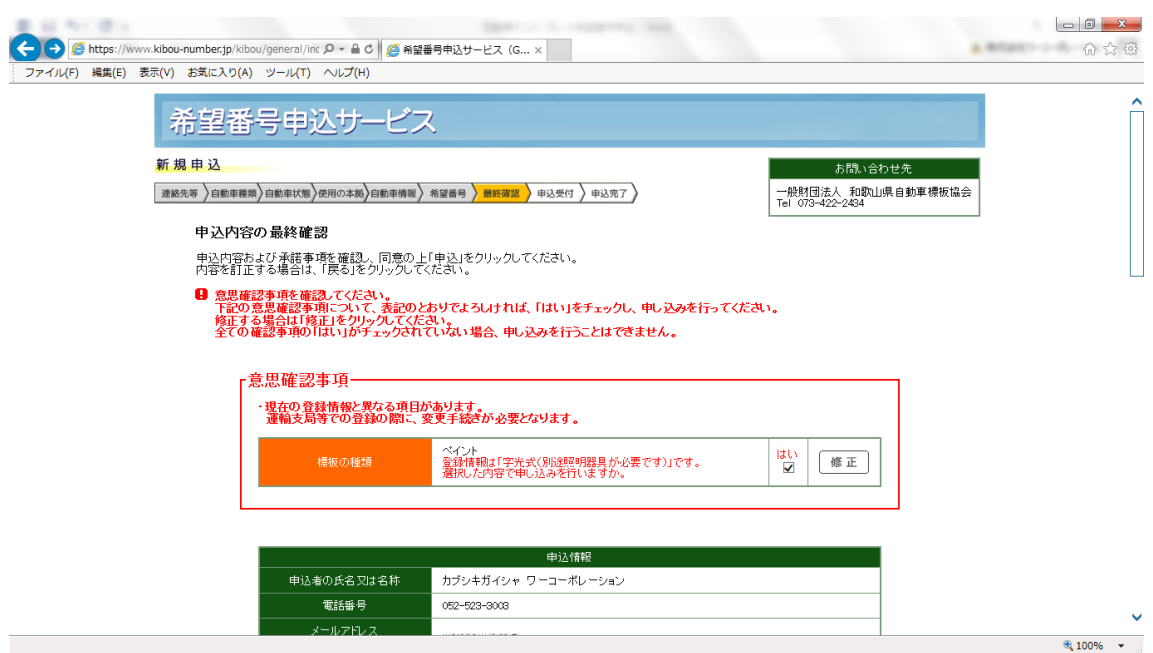

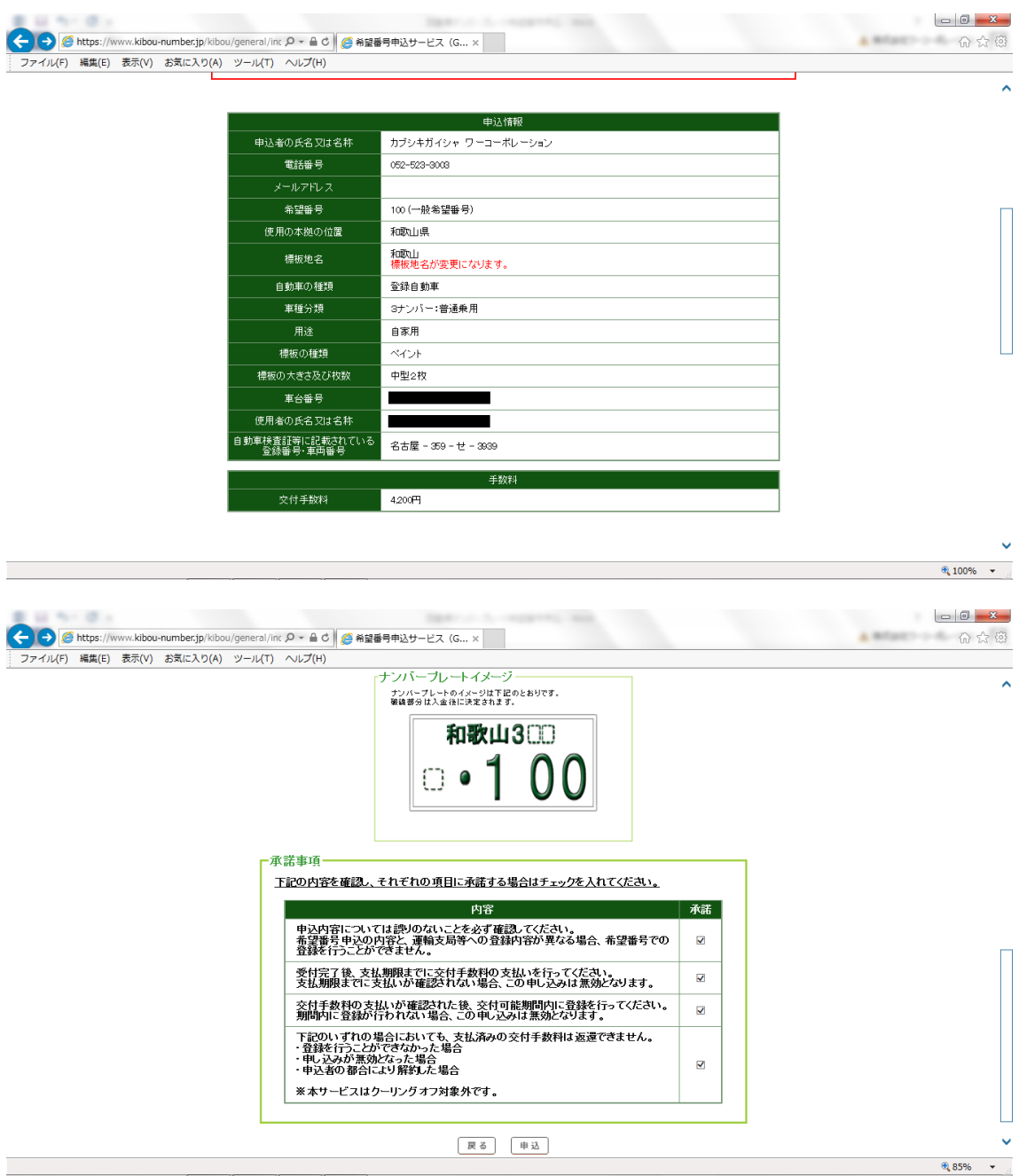

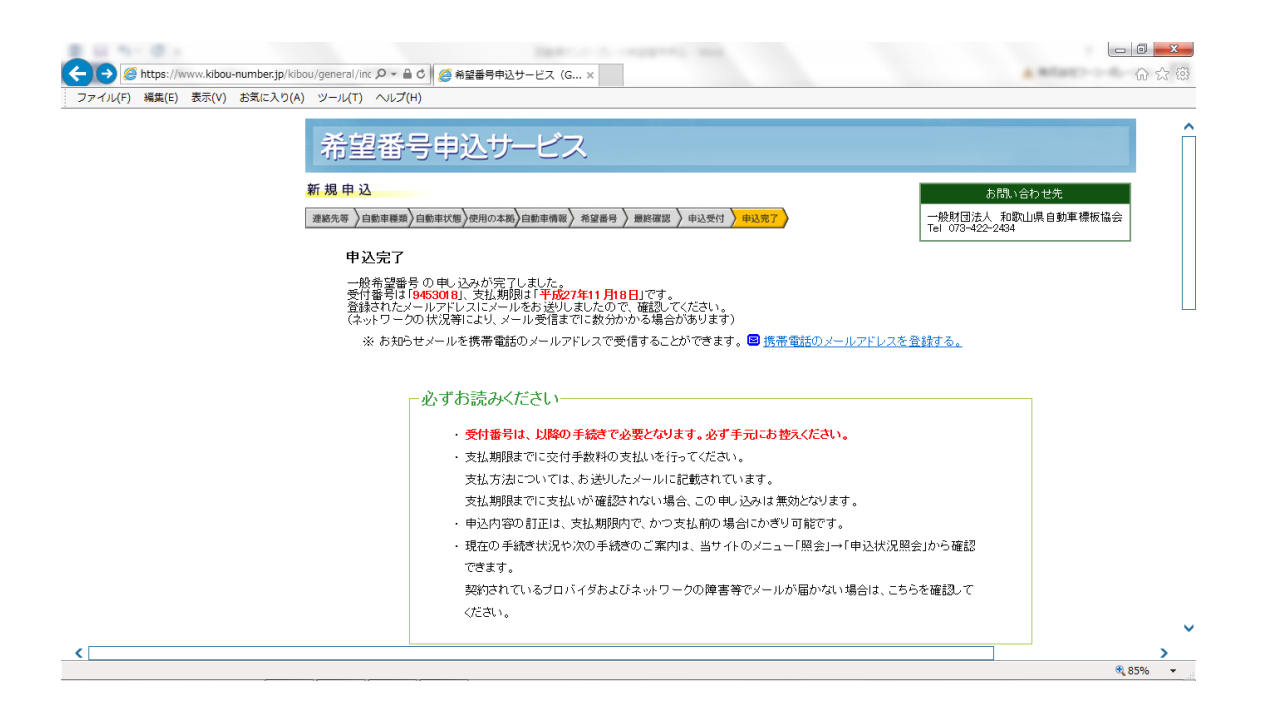

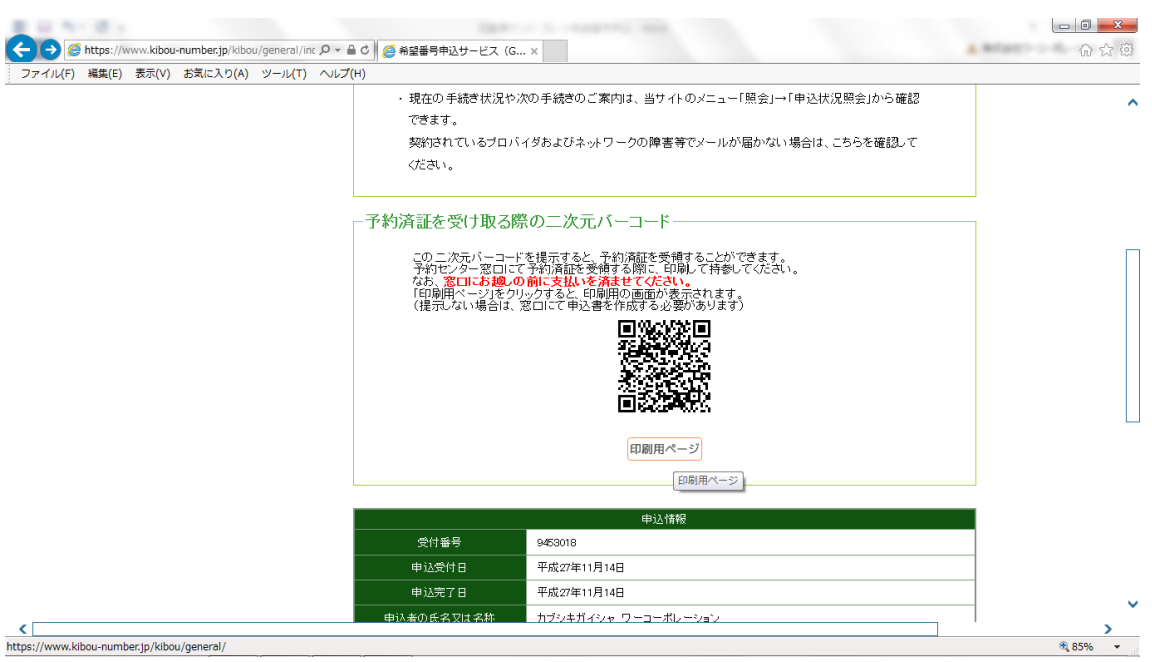

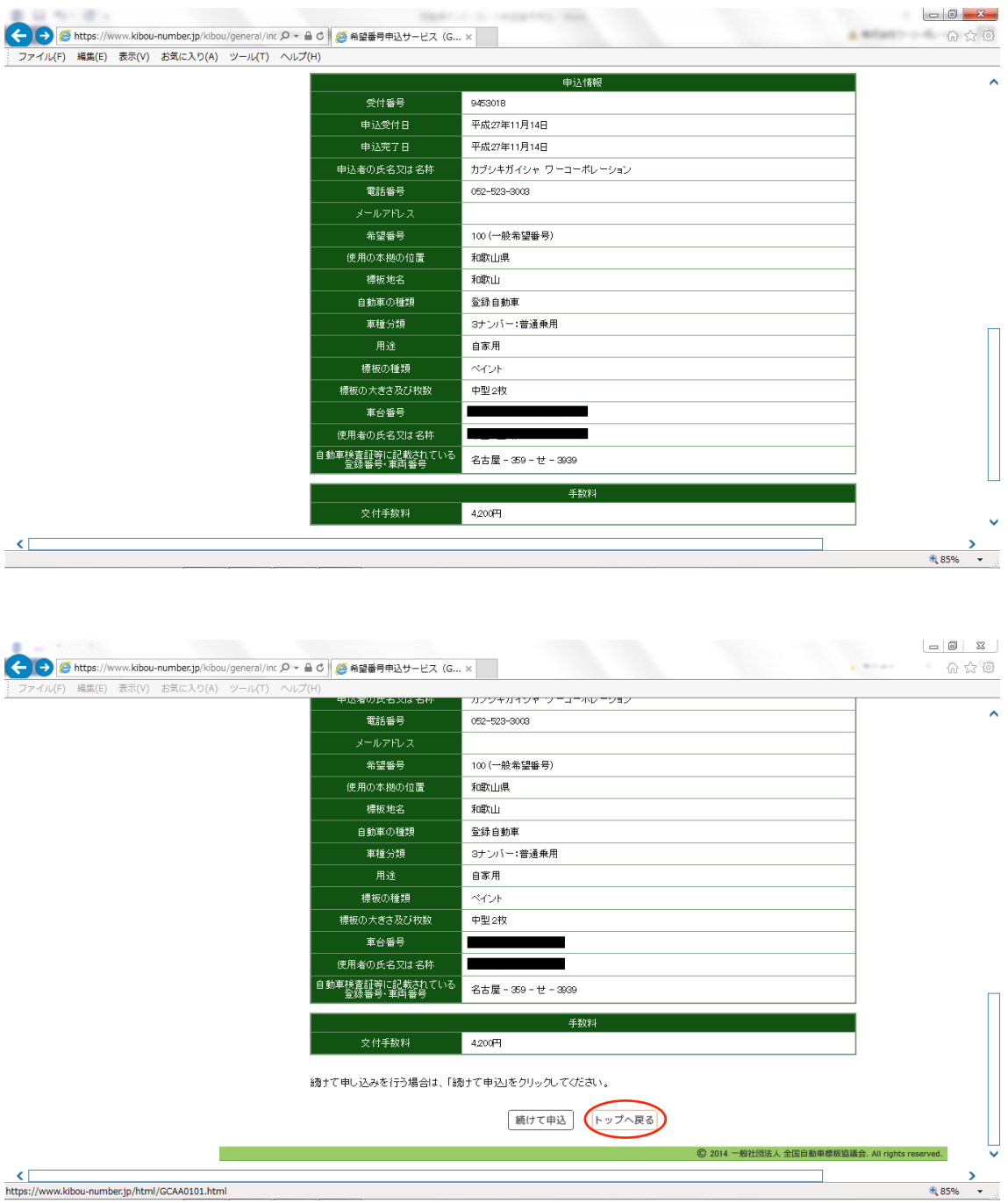

必要事項を記入後、登録したメールアドレス宛に届いたメールに記載されている金額を指 定の方法にて支払います。

ナンバープレート交付期間内に所轄の陸運支局に行き、事前に用意された予約済証を受け 取る為の QR コード(※印刷したものを用意します)を窓口にて提示し、予約済証を受け 取ります。

ナンバープレート交付窓口にて予約済証を提示しナンバープレートを交付してもらい、封 印取付を検査員に行ってもらえば完了となります。